#### ELLIPSE EQUATION

#### Model => Datum => Curve => curve from Equation

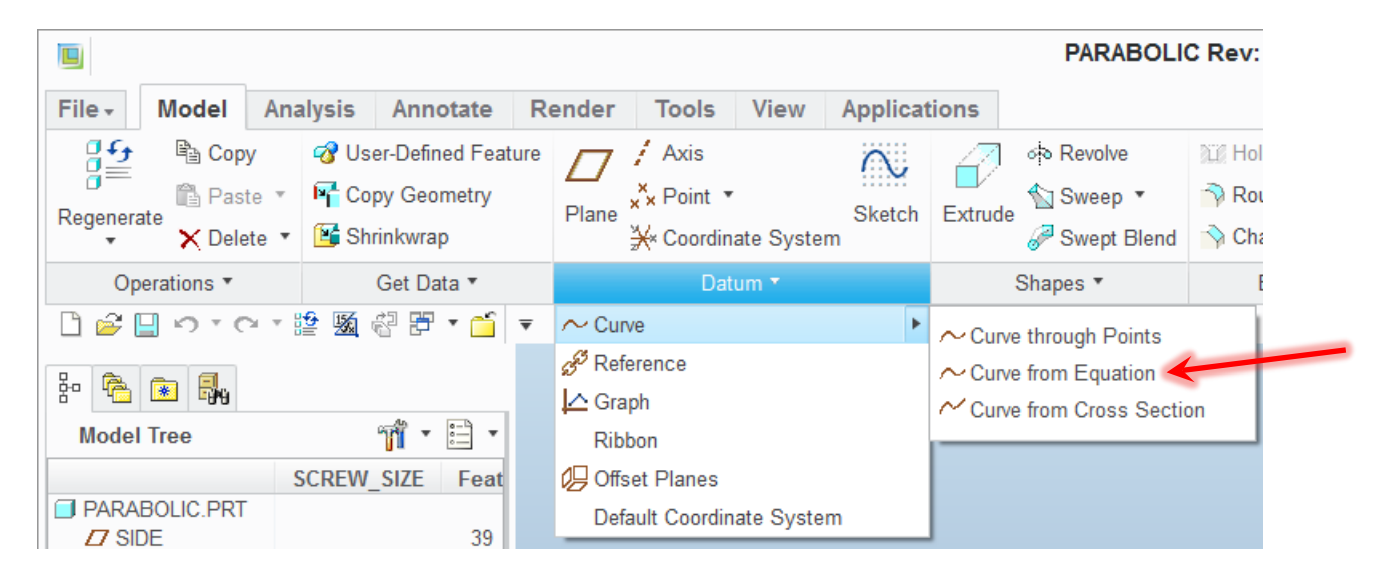

#### Click on **Equation…**

 $\mathbf{r}$ 

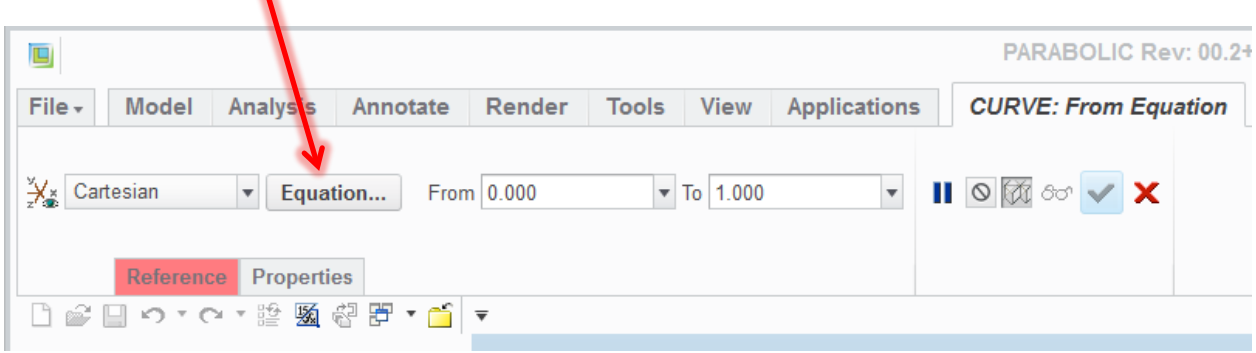

Enter the following in the upper half of the window below. This is the ellipse equation.

a=EQA

b=EQB

 $r=2$ 

```
x=a*(cos(t*360))^(2/r)
```
y=b\*(sin(t\*360))^(2/r)

z=0

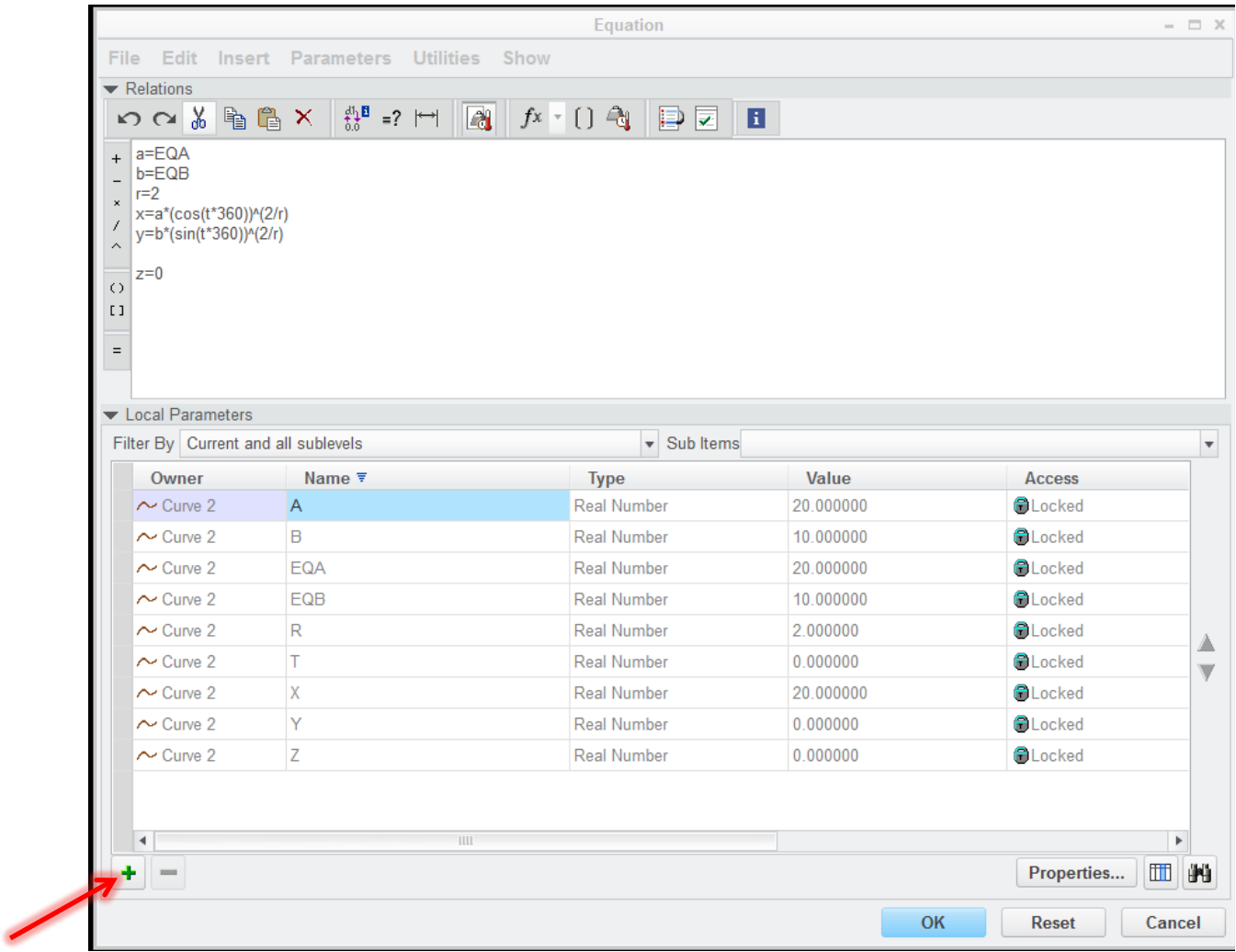

From the lower window, Local Parameter. Change the **Filter By** to **Current and all sublevels**.

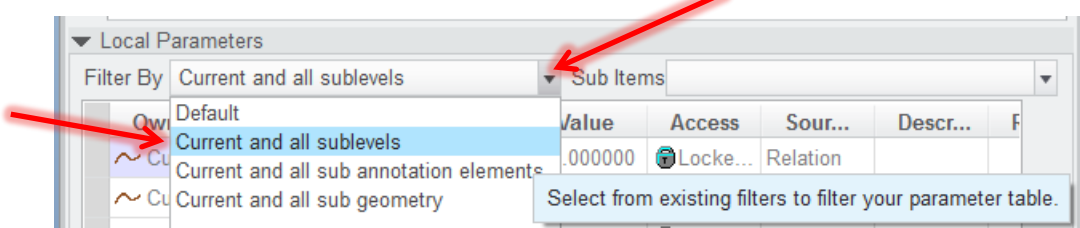

# Add two additional parameters by clicking on the Green plus twice.

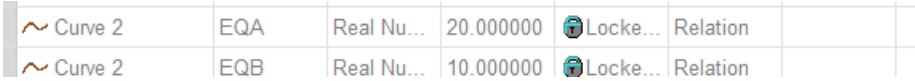

Name them EQA and EQB.

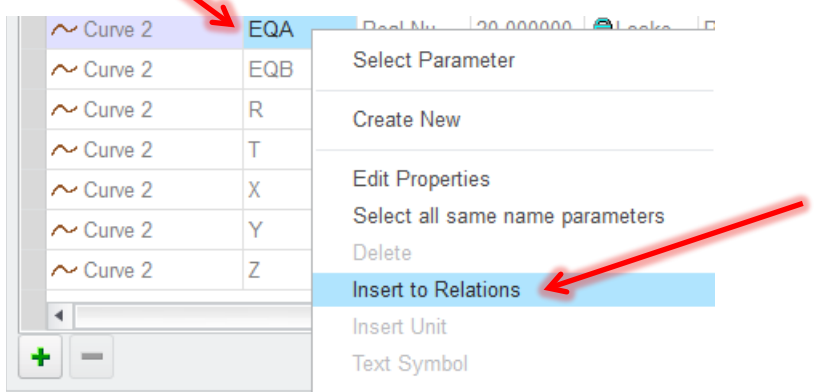

Select EQA and RMB **Insert into Relations**. Have the cursor in position to receive the parameter.

## Repeat for EQB

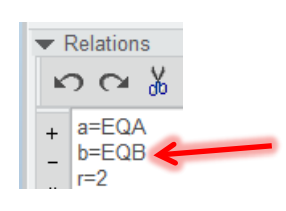

**OK**

### Create the model program

#### Tools => Model Intent => Program => Edit design => From Model => Yes

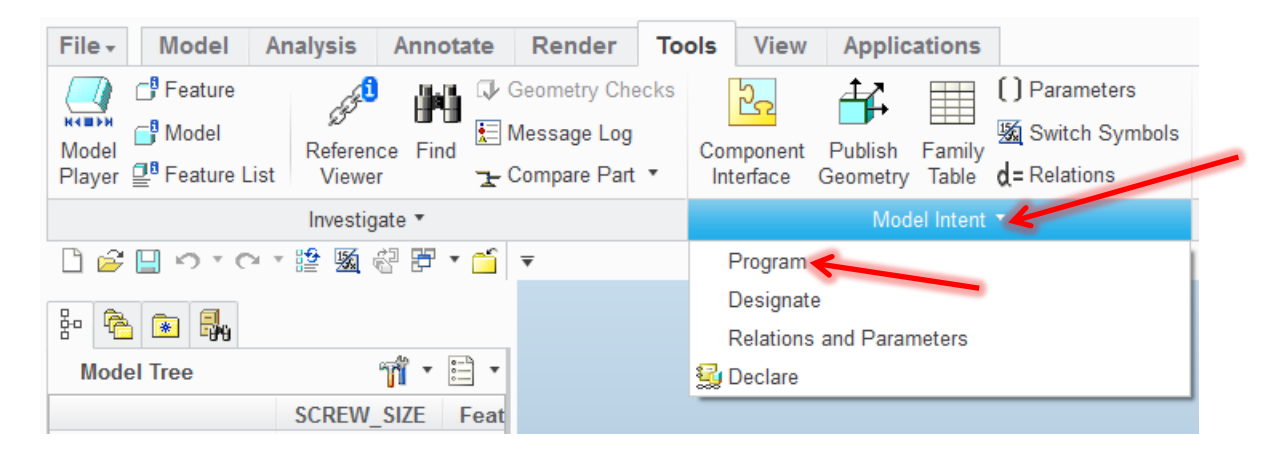

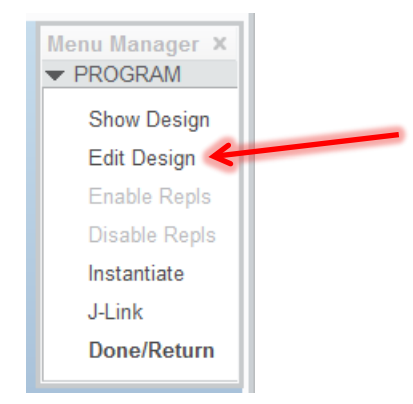

## Select **Edit Design**

#### **From Model**

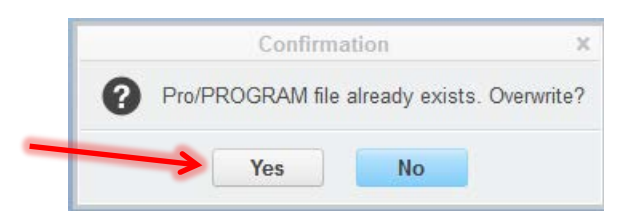

**Yes.**

Enter the lines under INPUT

MOD\_A NUMBER

"ENTER ELLIPSE a VALUE"

MOD\_B NUMBER

"ENTER ELLIPSE b VALUE"

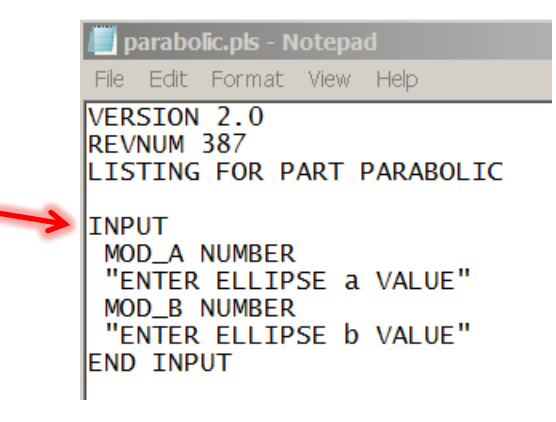

**File => Save**

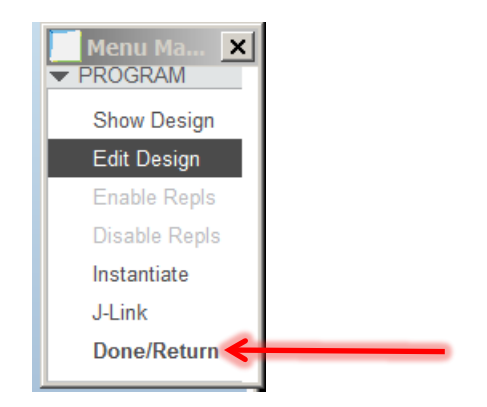

Click on **Done/Return**

#### **Tools => d=Relations**

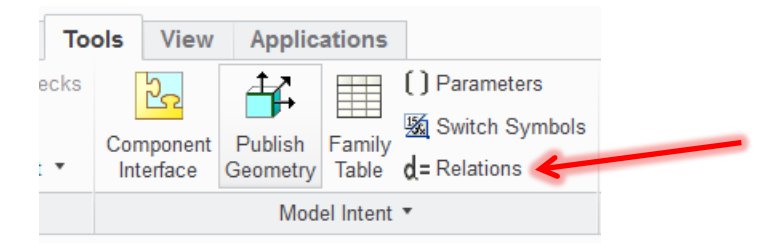

These are the important lines. They have the Feature FID\_120, which tie the program to the equation.

Thanks Me Givens!

EQA:FID\_120=MOD\_A

EQB:FID\_120=MOD\_B

When selected and RMB Insert into Relations, the FID number is automatic found and written into the relations of both the program and the relations.

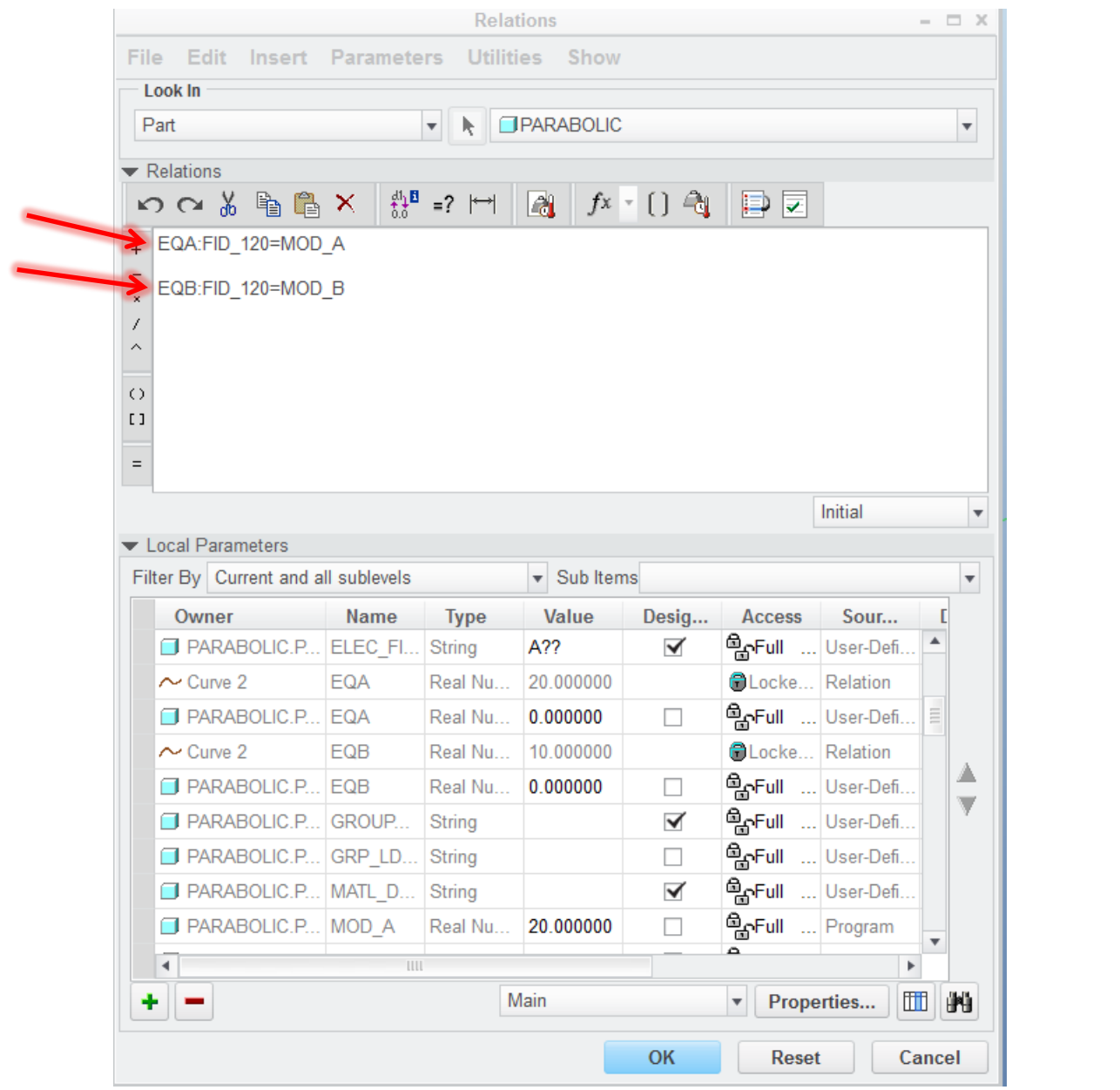

## **Program**

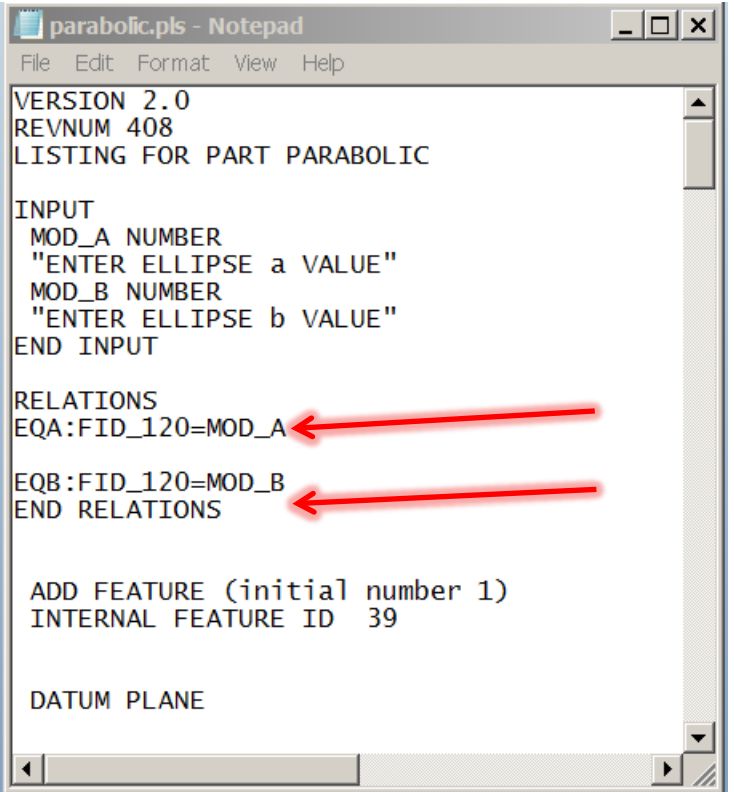

To run the program

Enter **CTRL G**

Click on **Enter,** then check box **MOD\_A** and **MOD\_B**, and **Done Sel**

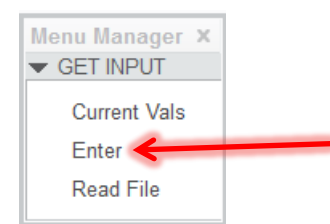

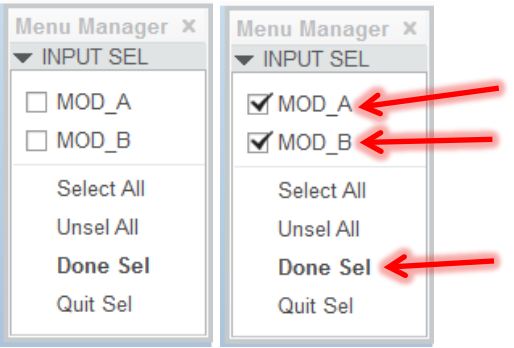

Enter the major **a VALUE,** the [20.000] is the current value. The value will be 0.000 for the first run.

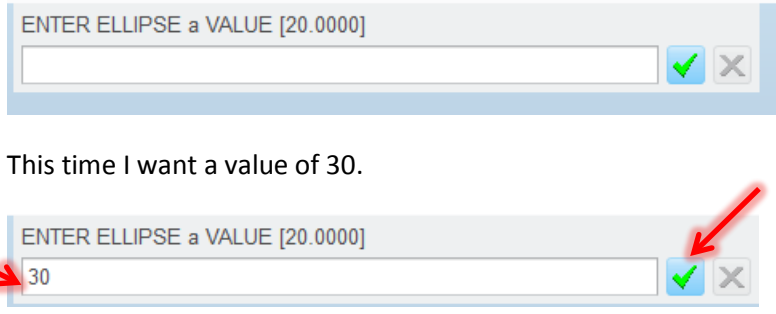

Click on the Green check box.

Enter the minor **b VALUE,** the [10.000] is the current value. The value will be 0.000 for the first run.

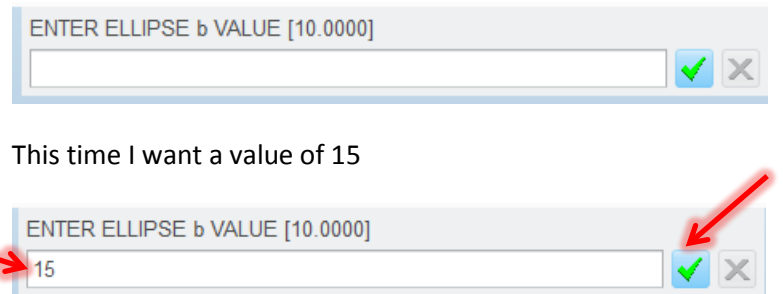

Click on the Green check box.

The ellipse is created.

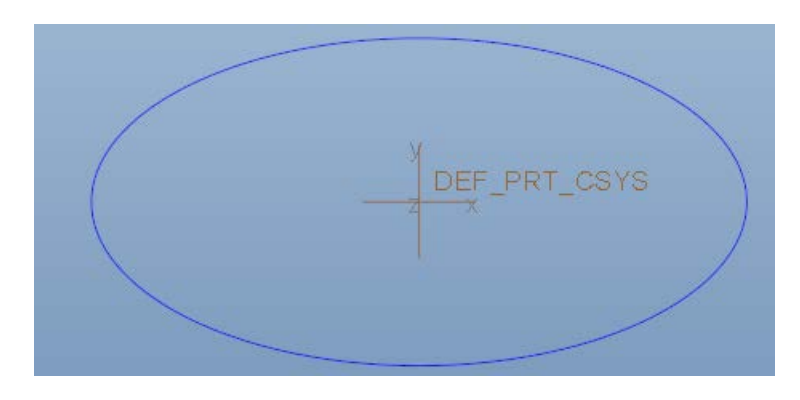

CTRL G to run the program to modify the a and b values.

The basic fundamentals of Parametric Part Programming will add diversity and opportunities to enhance your usage of the Creo software. This is the first of many geometric mathematical equations presentations to follow.

Thank you for your continued learning. Please contact me for any assistance.

Daniel Pasholk